### Как подключить умные колонки от VK

 $\hat{\vec{p}}^{\text{avg}}_{\text{avg}}$ 

 $\Omega$ +7 (916) 231-12-62 aleks.dmitriev@vk.team

# <mark>w</mark> капсула

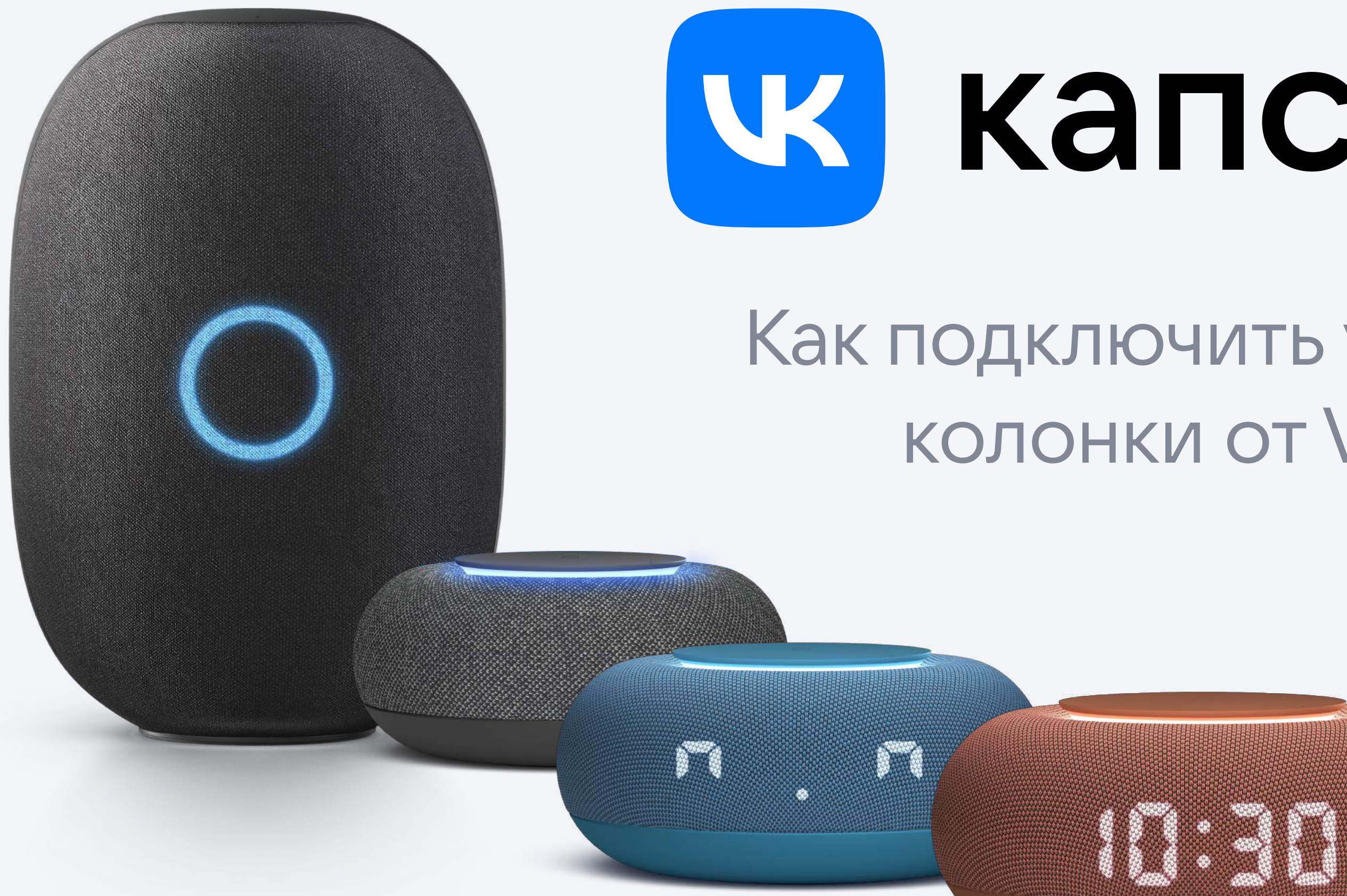

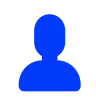

Тренер по продуктам Алексей Дмитриев

# Сброс настроек

Шаг 1 Если колонка уже была подключена к другому аккаунту, нужно сбросить настройки до заводских

- Капсула Рангелинге Капсулу в розетку. Советности по постание капсула
	- 2. Дождитесь световой индикации и сразу положите кончики двух пальцев на тачпад сверху колонки. (На расстоянии 1-2 см друг от друга).
	- 3. Когда кольцо станет красным, прозвучит звук сброса. Держите пальцы на тачпаде, пока не услышите его.
	- 4. Колонка перезагрузится, световой индикатор замерцает оранжевым. Это значит, что колонка готова к настройке.
- Включите Капсулу в розетку. 1.
- 2. Дождитесь световой индикации. Нажмите пальцами и удерживайте кнопки + и –
- Кольцо станет красным (заполнится), 3. прозвучит звук сброса. Держите пальцы на тачпаде, пока не услышите его.
- 4. Колонка перезагрузится, световой индикатор замерцает оранжевым. Это значит, что колонка готова к настройке

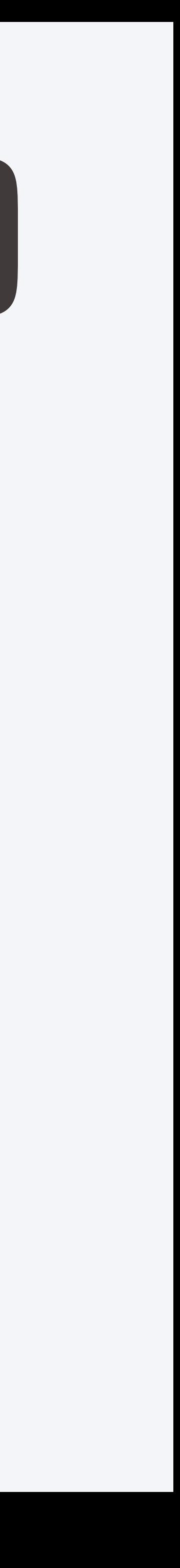

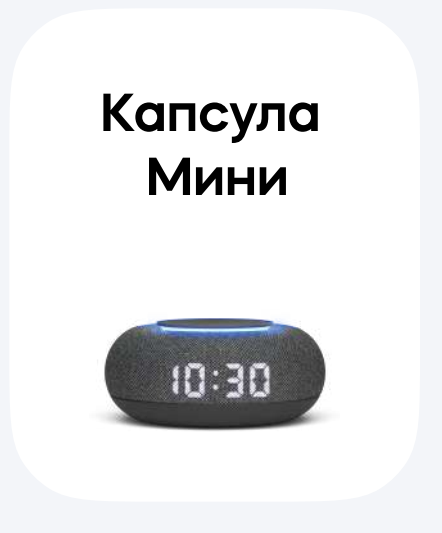

Логин Пароль 422727314050 Mar2022 BestDemo

- Скачайте и откройте приложение VK 1.
- Введите эти данные и войдите в демоаккаунт: 2.

Если все ОК – откроется страница пользователя «Деня Сахибраев». Подключите колонку к сети.

# Вход в демоаккаунт VK

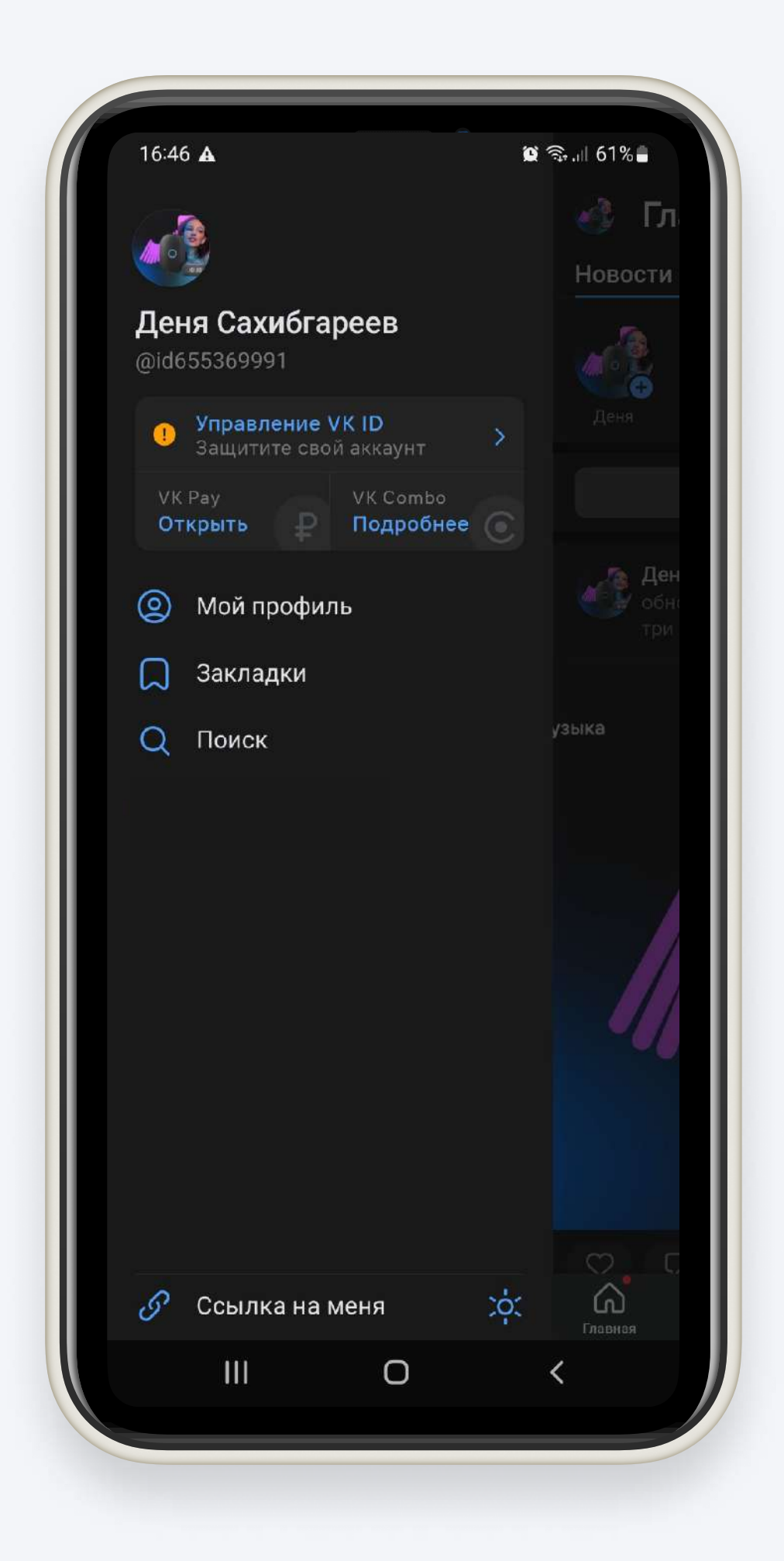

### Шаг 2

### Установка приложения «Маруся»

ВАЖНО! Приложения VK и «Маруся» должны быть обновлены до последней версии ПО

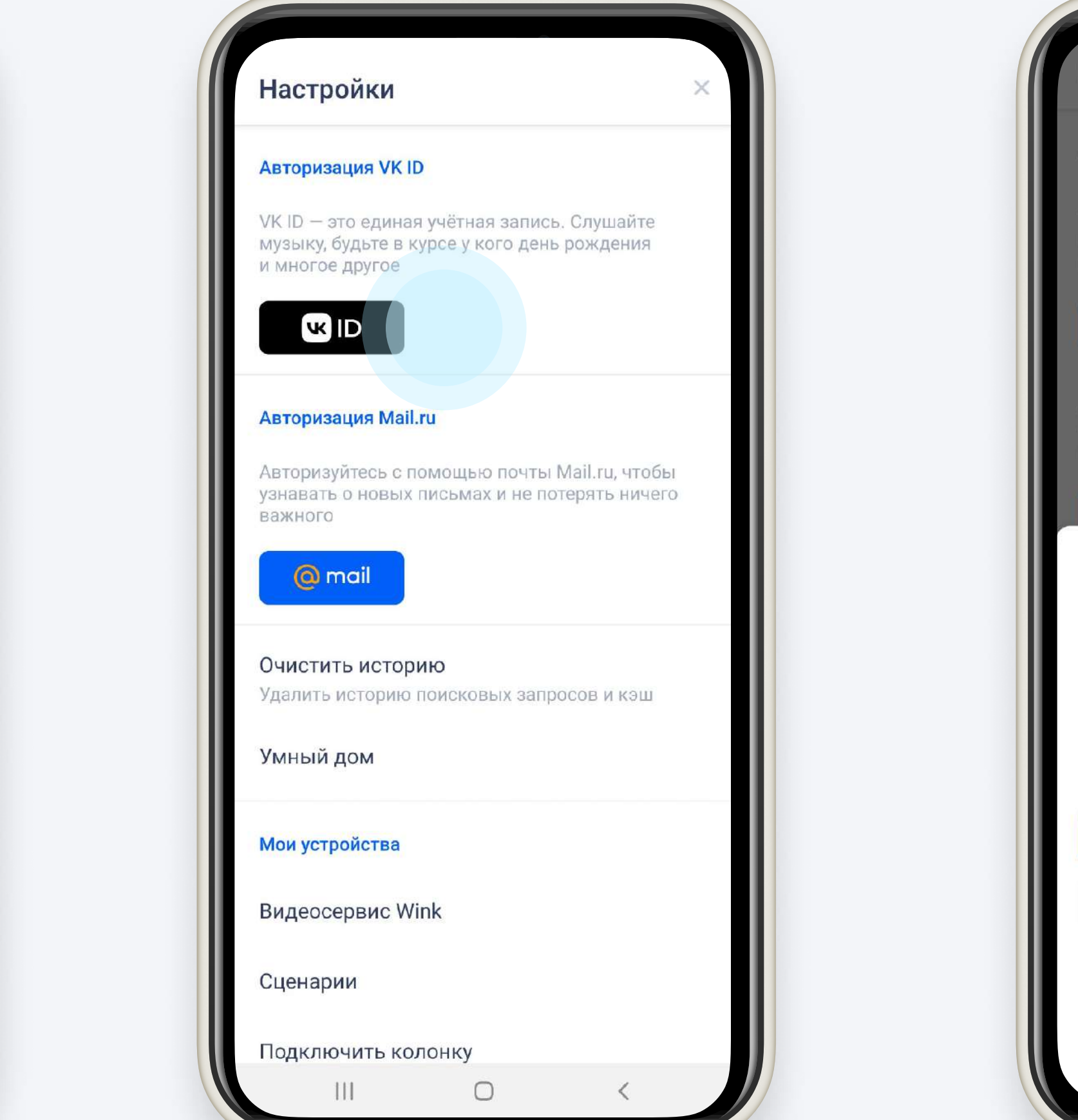

### 4. Подтвердите демоаккаунт Дени Сахибраева, нажав «Продолжить»

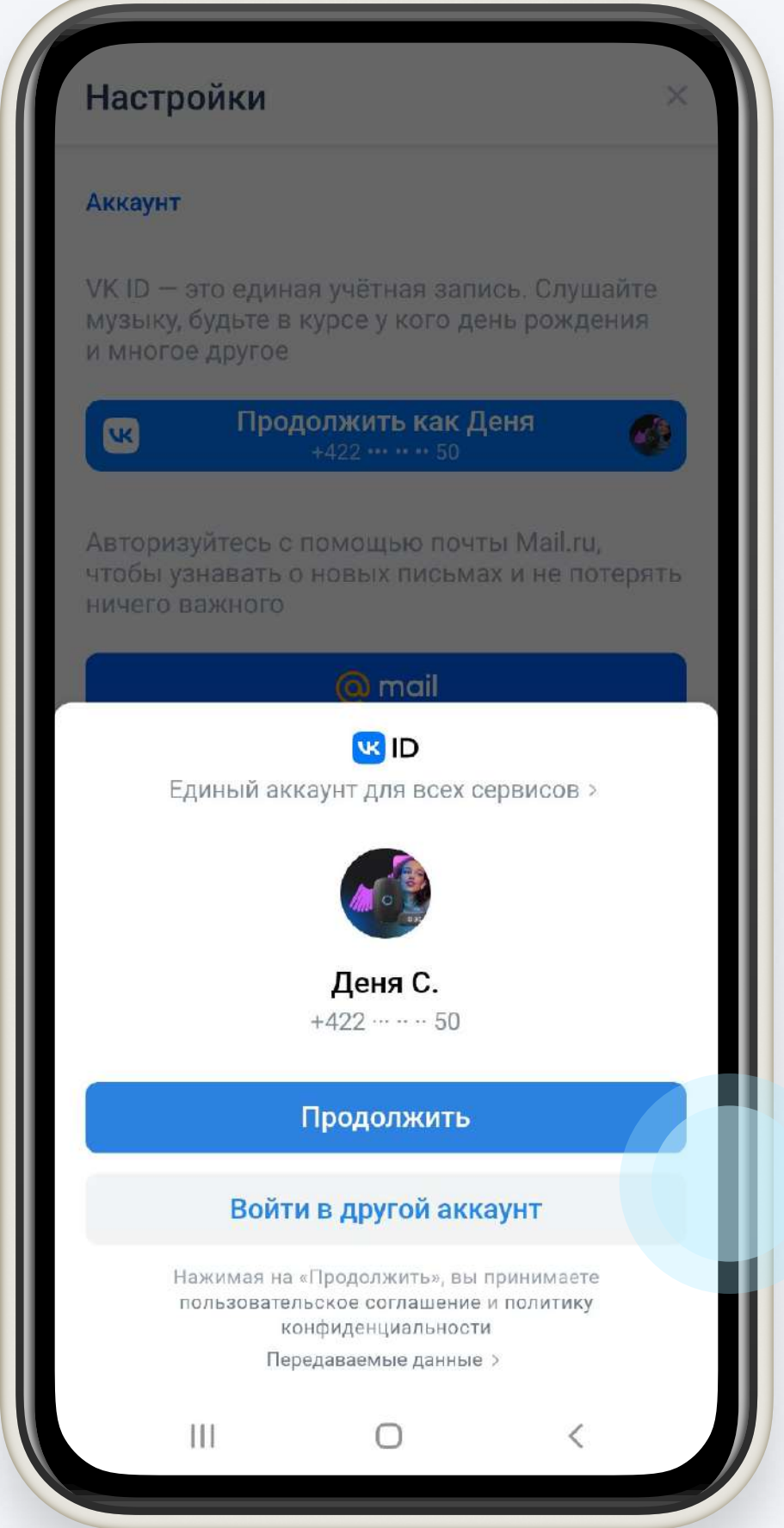

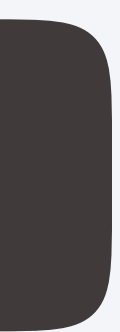

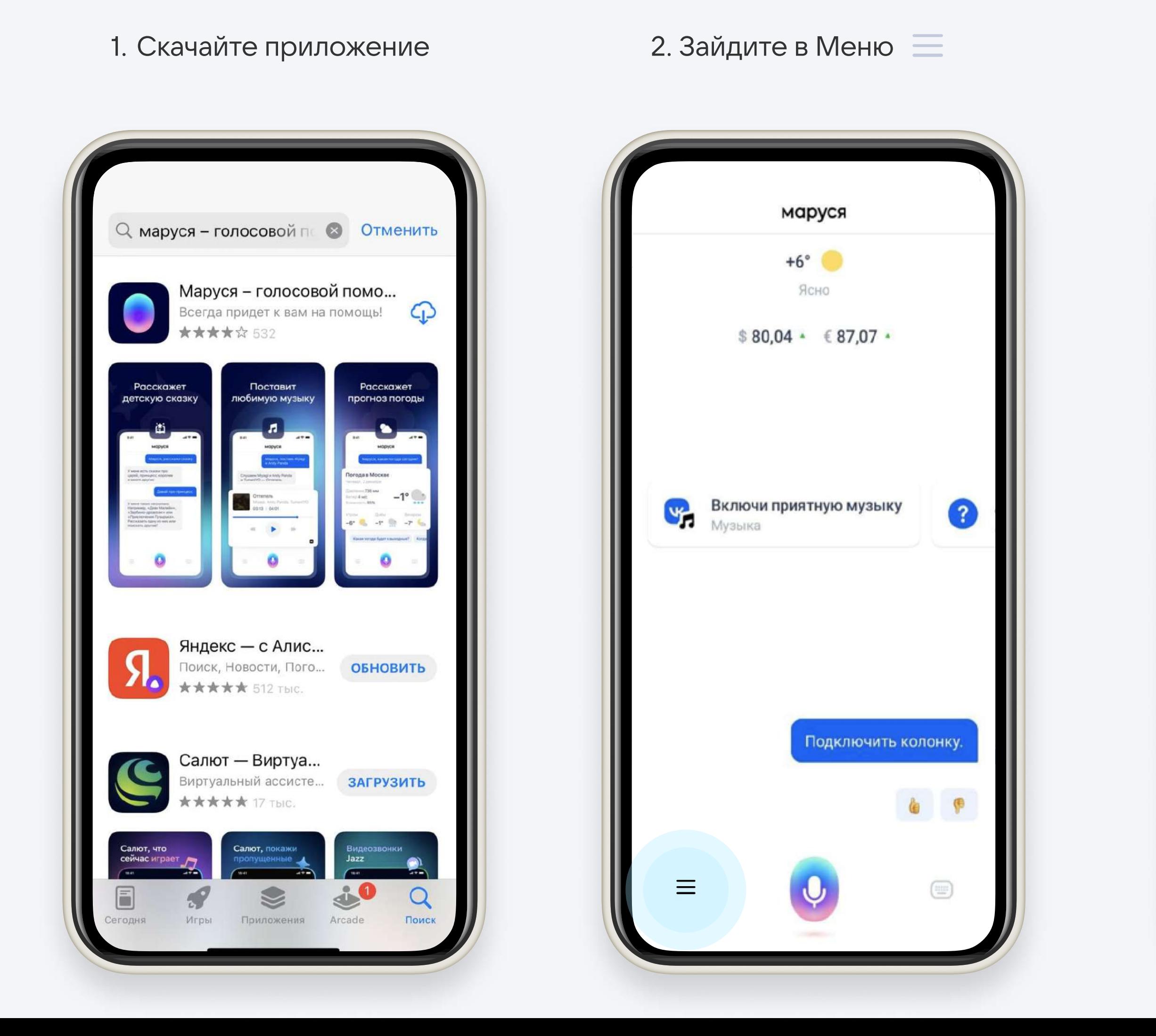

### 3. Выберите авторизацию через VK ID

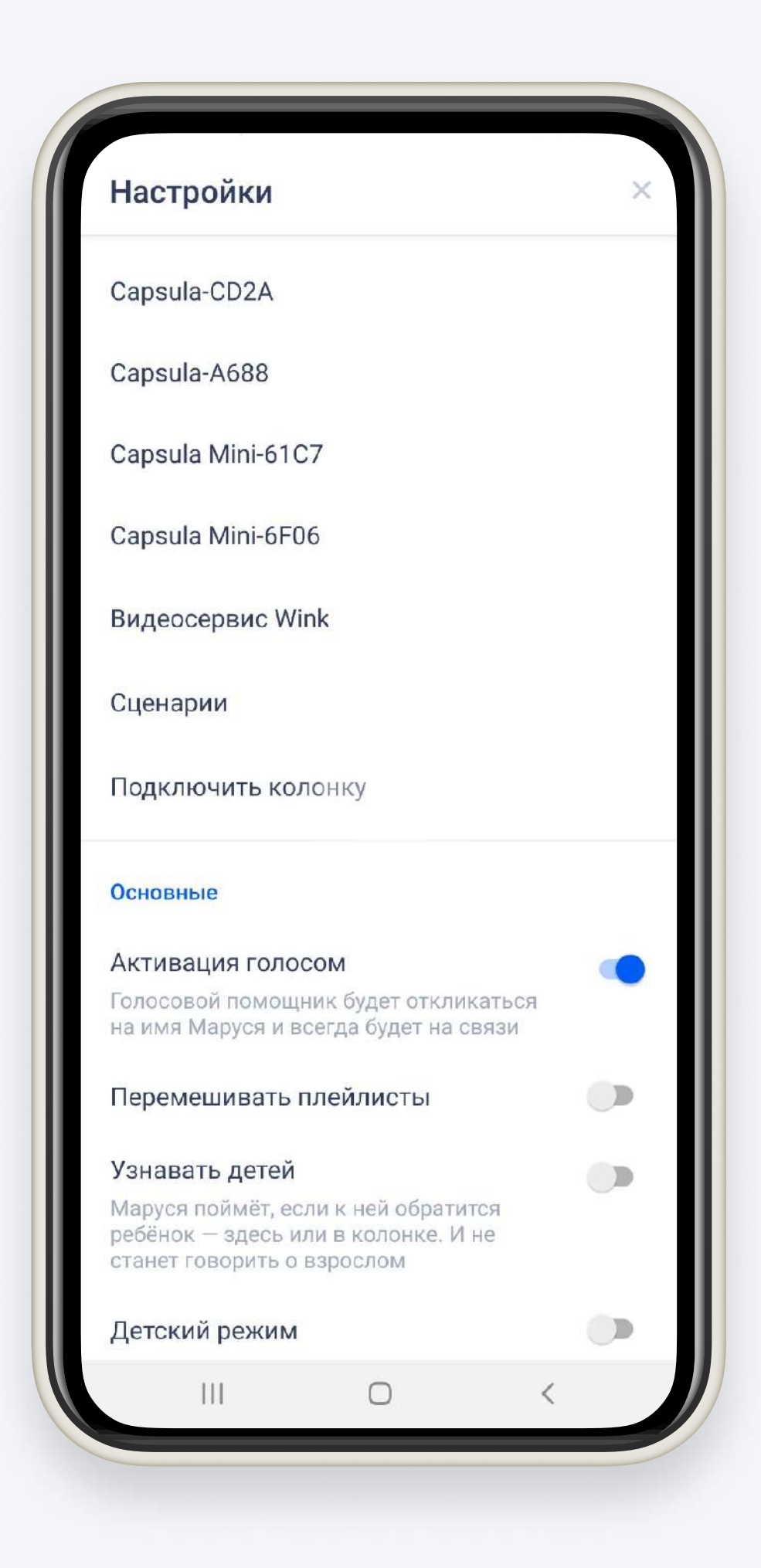

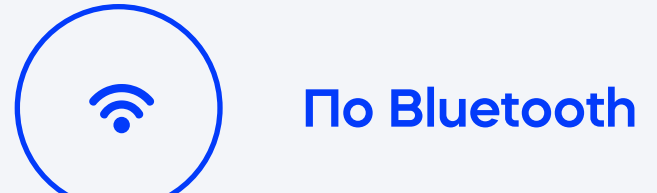

- Включите на телефоне Bluetooth и геолокацию
- 2. В приложении «Маруся» зайдите в меню и нажмите «Подключить колонку»
- 3. Затем дождитесь, когда приложение «найдет» Капсулу.
- 4. Введите логин и пароль от Wi-Fi-сети, к которой хотите подключить колонку
- 5. Дождитесь, когда Маруся скажет «Колонка настроена и готова к работе».
- Отключите Bluetooth на смартфоне.
- 2. В приложении Маруси нажмите «Подключить колонку».
- 3. Выберите «Настроить звуком»
- 4. Введите логин и пароль от Wi-Fi-сети, к которой хотите подключить колонку
- 5. Положите телефон рядом с колонкой.
- 6. На смартфоне заиграет мелодия колонка услышит звук и соединится со смартфоном. Громкость на смартфоне должна быть не ниже уровня 7-8.

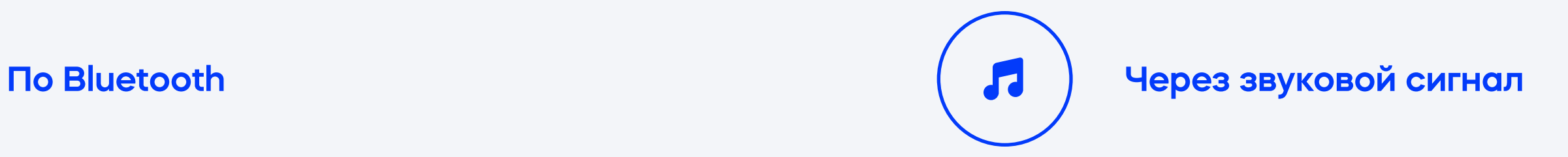

### Подключение Капсулы

### Шаг 4

## Переведите колонки в демо-режим

Для того, чтобы VK колонка выглядела привлекательно на выкладке, мы разработали демо-режим. Посмотри видеоролик[,](https://www.youtube.com/watch?v=JDUqzf7KSjM) где показана его реализация

- 1. LED-индикатор светится разными цветами, Мини — попеременно моргает глазками и показывает время
- 2. Во время проигрывания музыки работает режим дискотеки.
- 3. Маруся выполняет все голосовые команды и запросы покупателей, если микрофоны не отключены — говорит забавные фразы каждые 15 минут

Произнести команду «Маруся, включи деморежим» , получить ответ ассистента и подтвердить запуск демо-режима командой «Пуск»

Фразой «Маруся, выключи демо-режим»

#### Как активировать?

#### Как отключить демо - режим?

#### Что умеет в демо-режиме?

ВАЖНО! Если колонка не реагирует на голосовую активацию демо-режима: обновите «прошивку» устройства. Для этого, достаточно отключить и снова подключить колонку к сети питания.

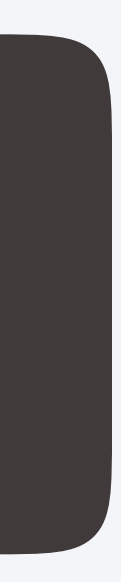

### Демонстрация выкладки

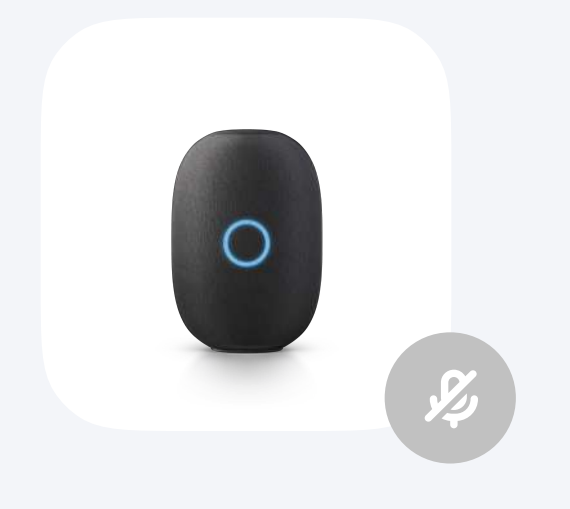

### Шаг 6

Подключена к WiFi, находится в демо-режиме («Маруся, включи демо режим»), проигрывает фирменный плейлист («Включи режим продаж»). Микрофоны отключены.

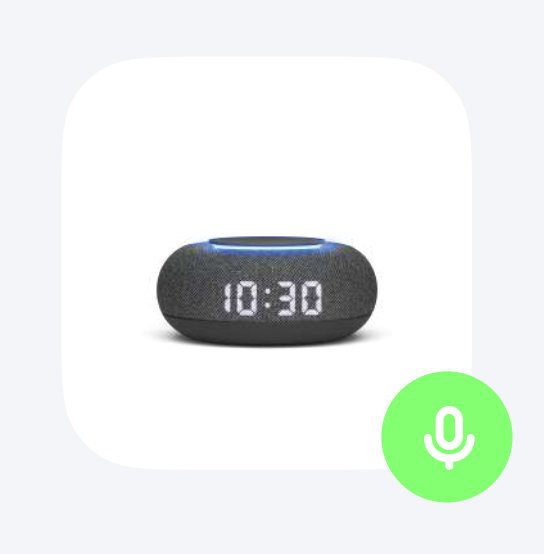

#### VK Капсула Капсула Мини

Подключена к WiFi, находится в демо-режиме, микрофоны включены и готовы воспринимать голосовые команды покупателей.

Яркость дисплея выставлена на максимум, команда «Маруся, сделай яркость дисплея на максимум»

Если колонка на выкладке одна, то: Подключена к WiFi, находится в демо-режиме, микрофоны включены и готовы воспринимать голосовые команды покупателей.

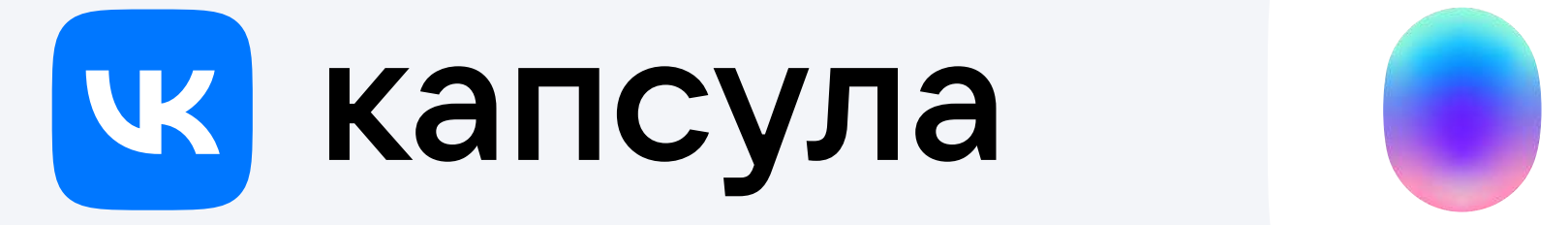

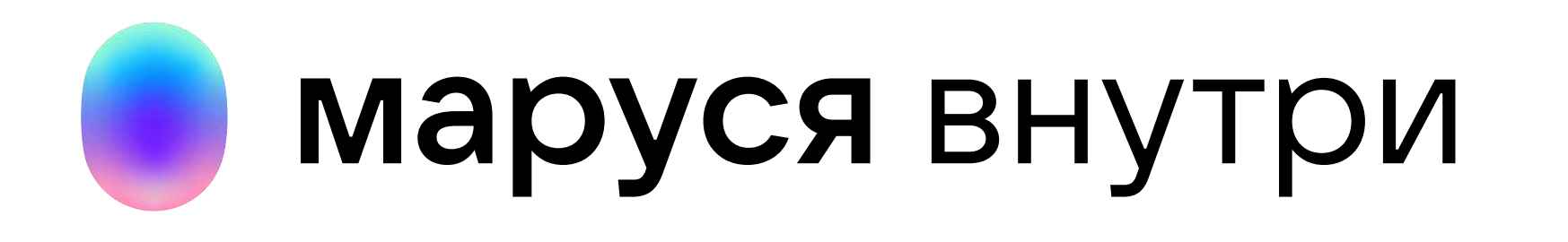